## Corel Draw 10 Spot Color Printing and Contour Cutting with PC-600

This guide will take you through the steps to add the spot colors and also a CutContour color in order to perform contour cuts.

In order to print the spot colors, you must first create a spot color palette in Corel 10.

In the Corel Draw Window, select the **Tools** menu and scroll down to and select the **Palette Editor**

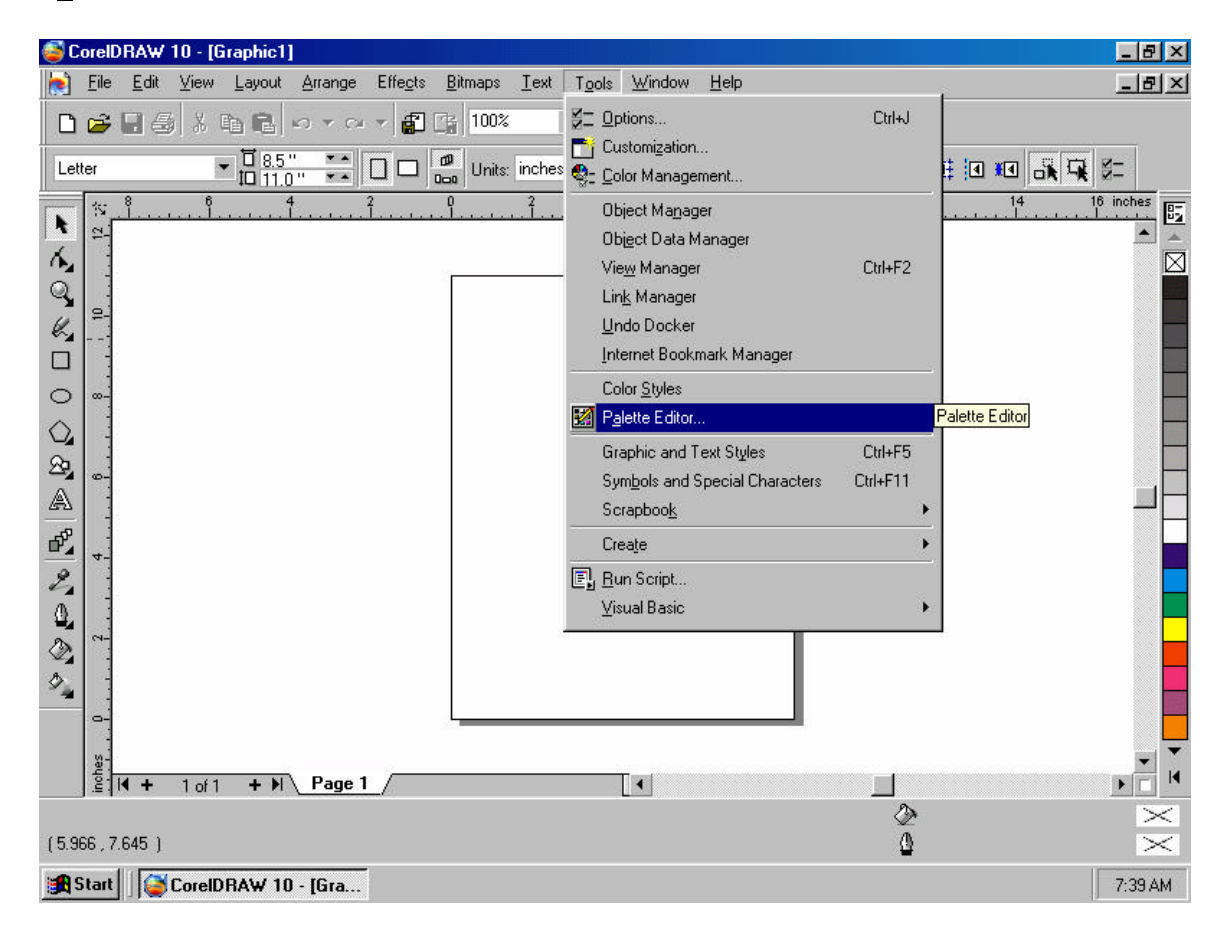

Once the **Palette Editor** opens, select the **Custom Spot Colors** under the RGB Palette. Then click on **Add Color.**<br>ScorelDRAW 10 - [Graphic1]

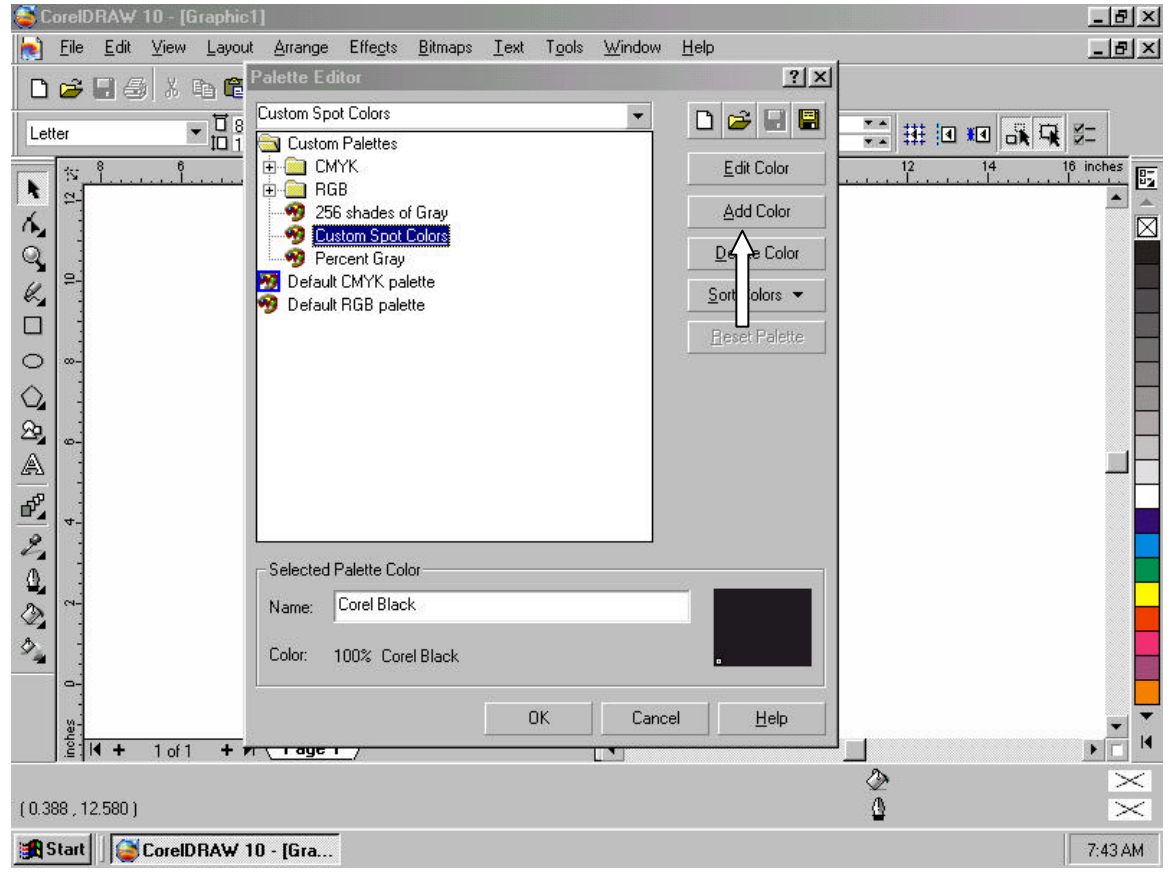

Select the **Mixers** Tab.

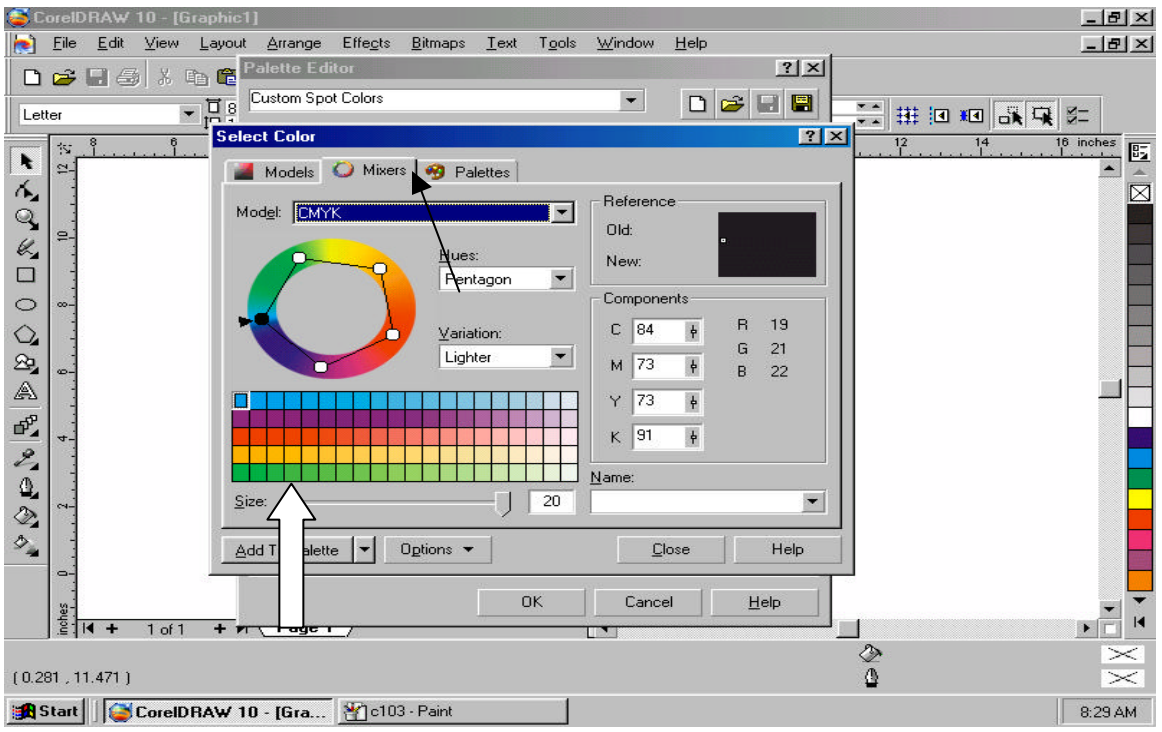

As an example, we will select a color for the green spot color. Move your mouse over the color grid and pick a green. Then click **Add to Palette.** Close out of Select Color.

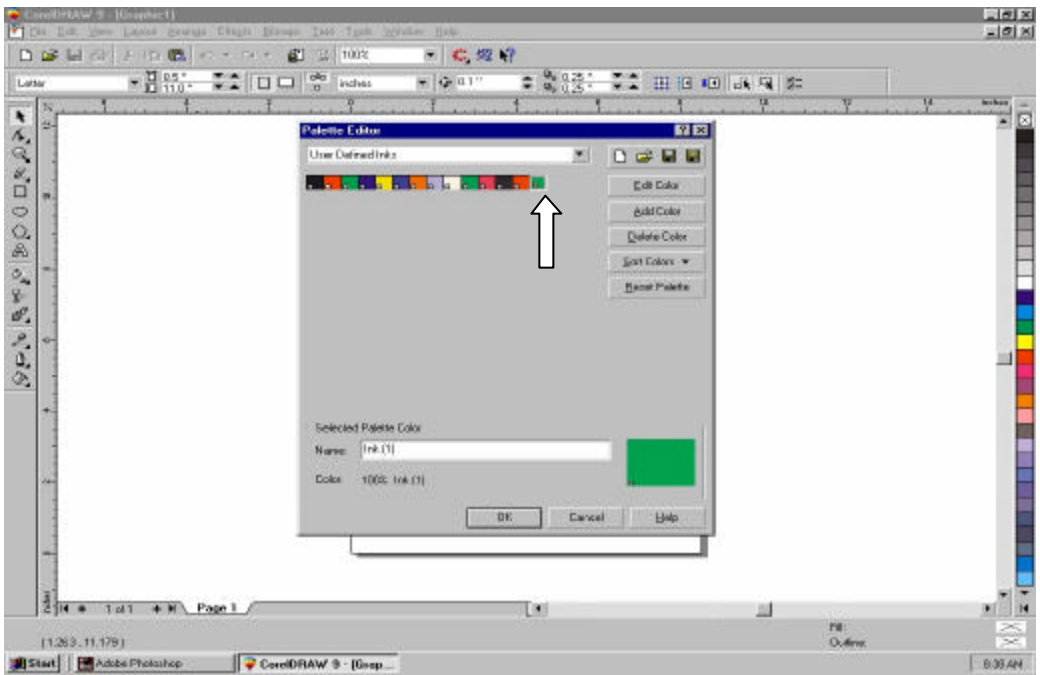

Notice how it added the green color we selected in the **Custom Spot Colors**.

Select the color green that was just added and name the color **Green\_Resin.** 

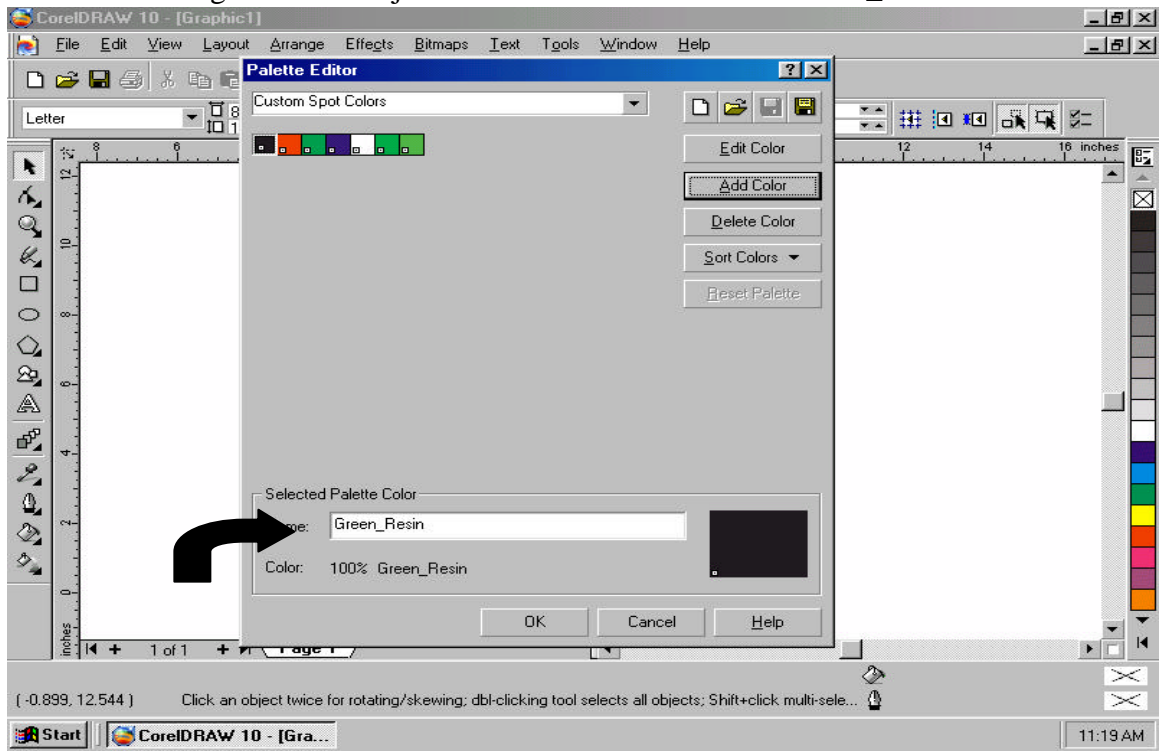

**Now, when you are ready to print, just select the Custom Spot Colors and select the colors you created to achieve spot color printing.**

**It is very important that you add the underscore and the word Resin at the end of the color you are choosing. (***Example:* **Green\_Resin) The Roland Color Choice Software recognizes the names, not the color, so if the color is not exact, do not worry. The first letter of the color needs to be capital and the "R" on Resin needs to be capital.**

**To Contour, create a color like above and name it "CutContour" After you outline the object you want to cut in Corel, make sure you select the CutContour as the outline color in order for the PC-600 to cut it.**

**If you are experiencing problems, there is one more setting in Corel 10 that you can check.**

**Select Tools > Color Management Make sure under style, Color Management is turned off.**

**Also, when exporting the file as an .EPS Make sure you select the advanced tab and the compatibility level is set to Postscript 3.**